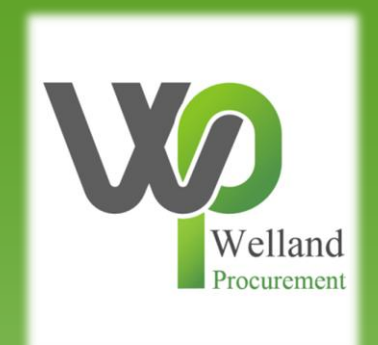

# How to submit a response (bid) on ProContract

## **East Midlands Tender Portal**

### <https://www.eastmidstenders.org/>

- This portal is used across the East Midlands to carry out electronic tenders bringing buyers and suppliers together making it easier for businesses to grow, develop and benefit the local economy
- You will receive automatic tender notifications register your details and you'll receive alerts when opportunities arise
- You can view our advertised opportunities if you are a registered supplier, if you don't have an account you can [register here](https://procontract.due-north.com/register)
- If you have an account you can continue to [login here](https://procontract.due-north.com/Login)
- To be able to bid for Contracts, your organisation will need to register for an account
- TOP TIP either use a generic email address for notifications i.e. [Procurement@suppliername.com](mailto:Procurement@suppliername.com) or have someone responsible for changing the users as and when people leave (all notifications will go to this email address)  $\frac{2}{2}$

## Go to [https://www.eastmidstenders.org](https://www.eastmidstenders.org/) and click on the "Supplier Login".

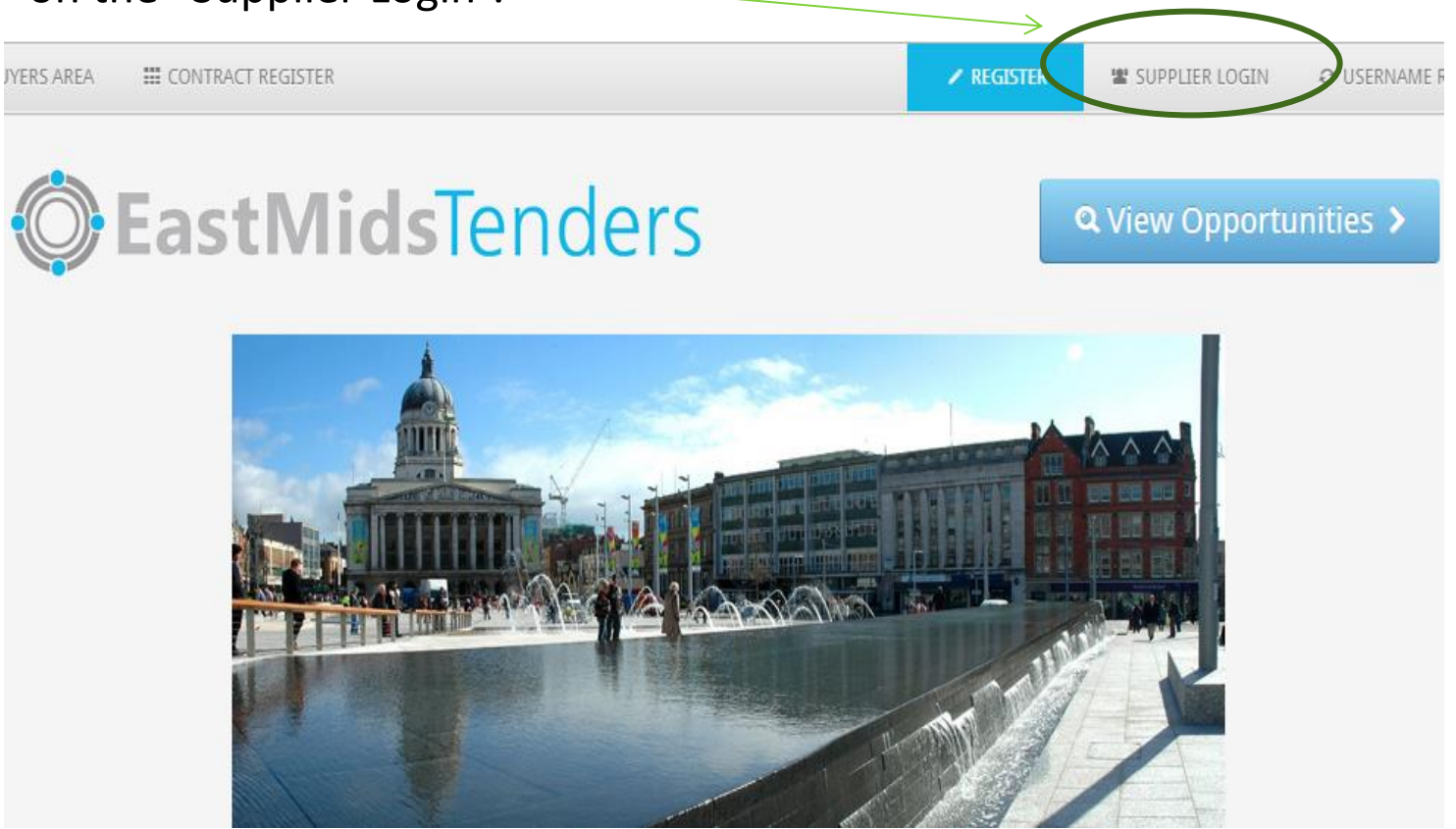

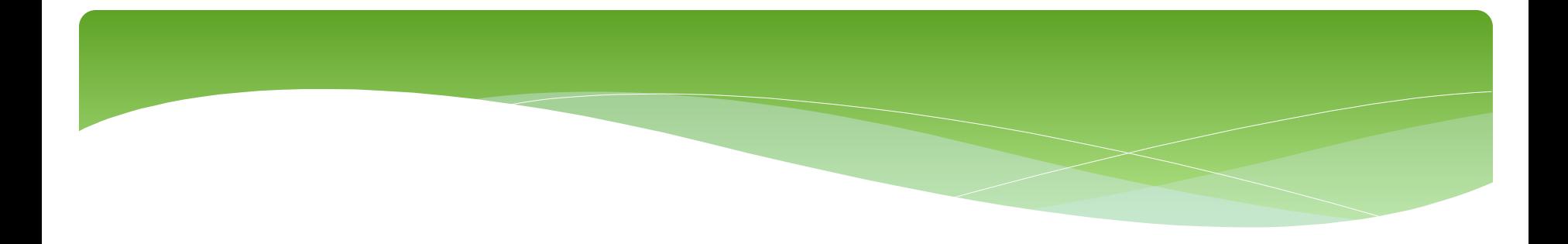

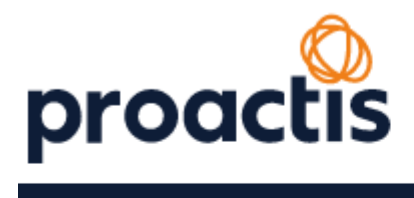

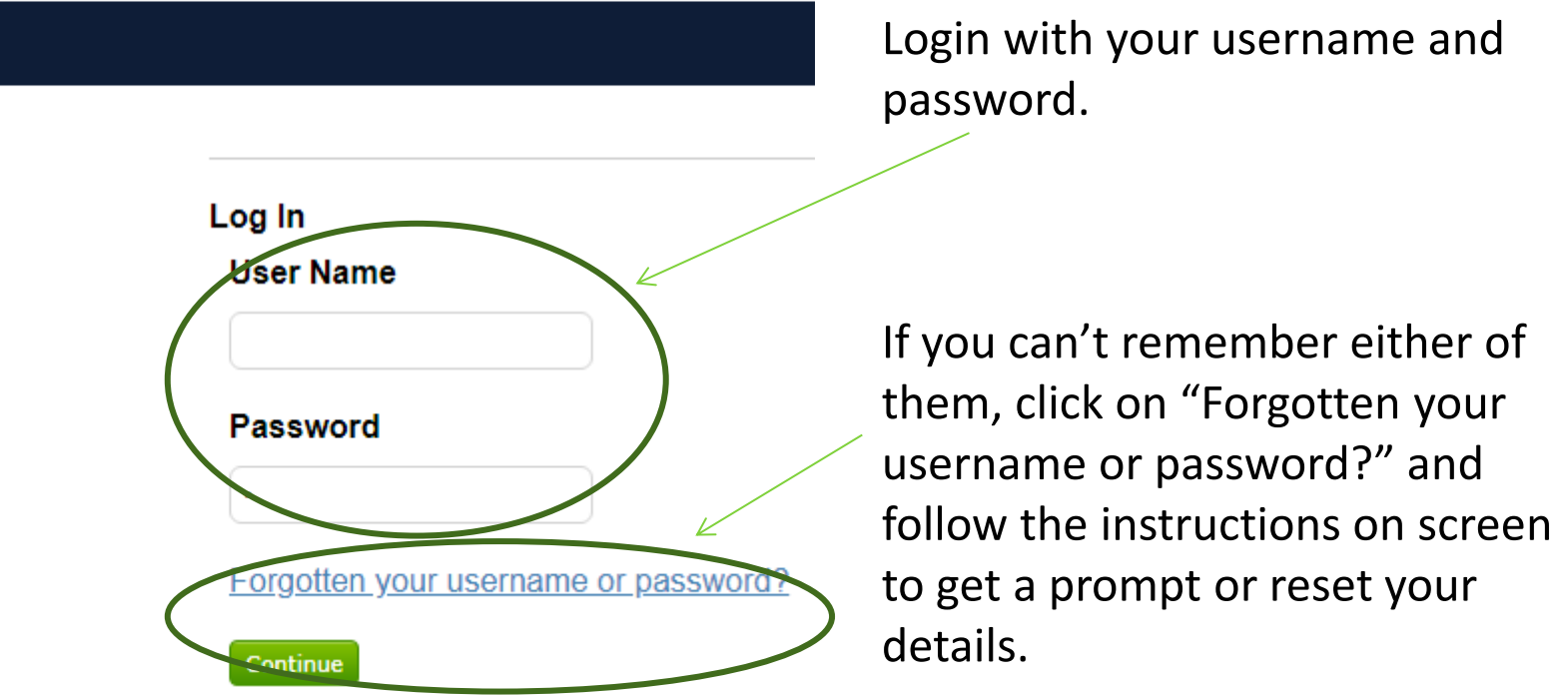

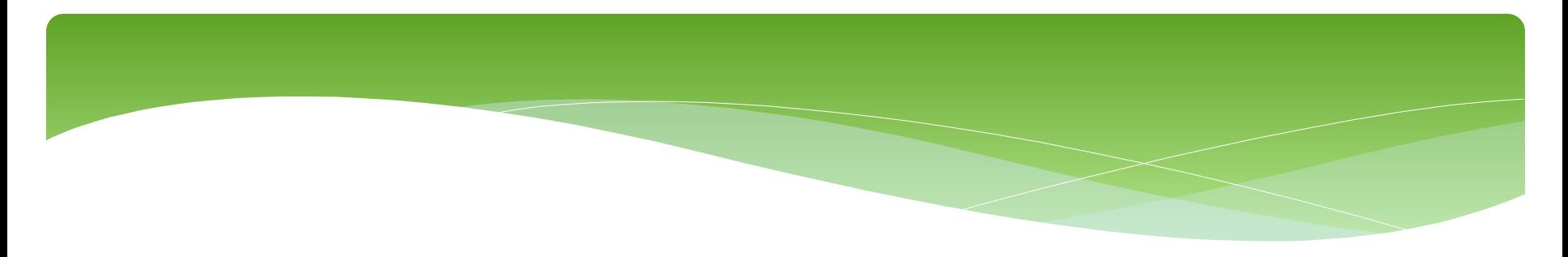

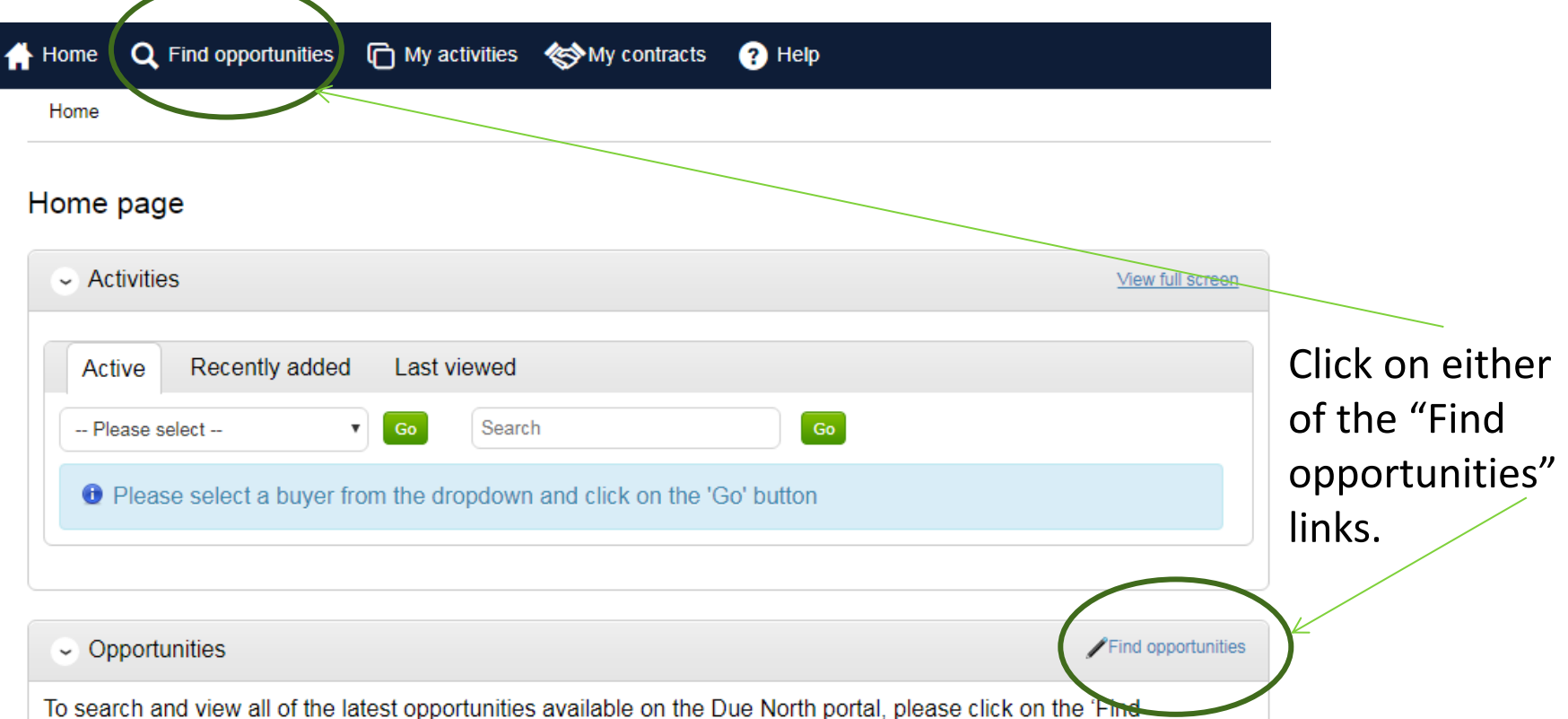

opportunities' link above

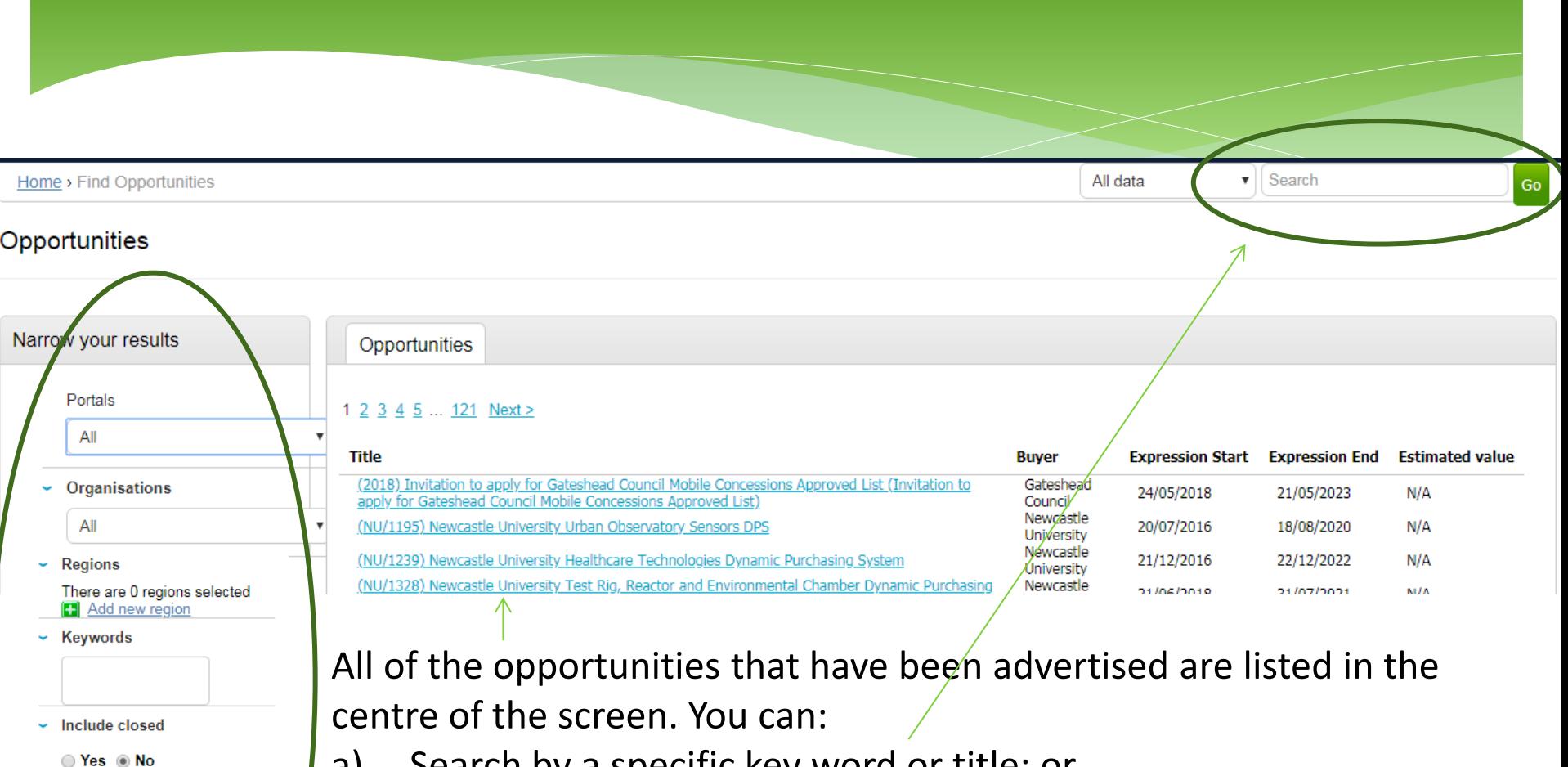

a) Search by a specific key word or title; or

**Expression date** 

**Published date** Start date

**Reset** 

dd/mm/y

Start date dd/mm/y End date

dd/mm/yy

End date

dd/mm/yy

Ur.date

b) Filter these down by the Council (buying organisation), dates, keywords or region and click "Update".

Please note that Welland Procurement supports all opportunities created by Rutland County Council, Blaby District Council, Melton Borough Council, Borough Council of Wellingborough and East Northamptonshire Council. Please select "Welland Procurement" as the "organisation"

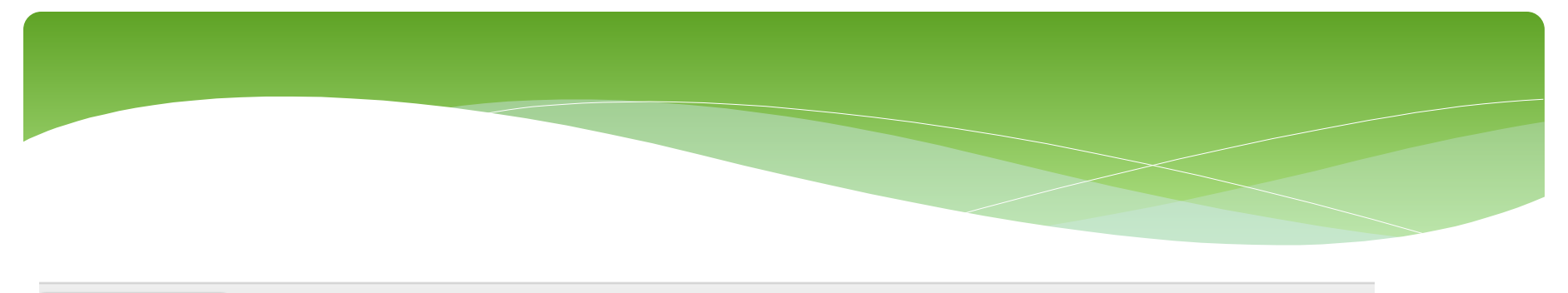

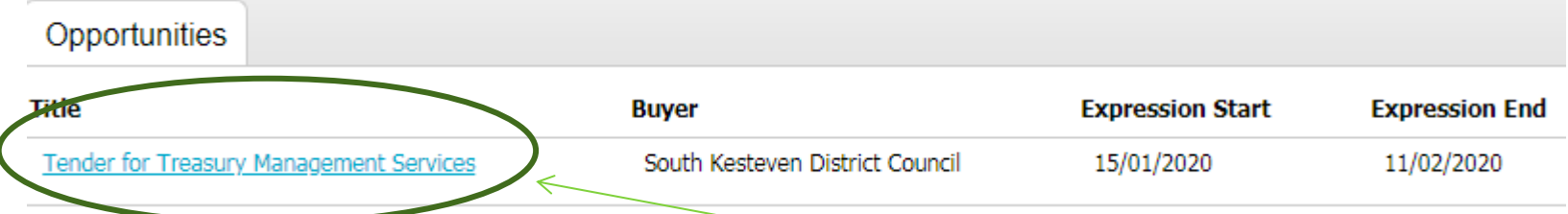

After you have searched/filtered the opportunities, in order to take part in the request for quotation/invitation to tender, click on the name of the opportunity, and then click on "Register interest in this opportunity". **Please note registering an interest does not equate to submitting a response – you will need to submit a response by the stated deadline.**

**Tender for Treasury Management Services** Main contract details Opportunity Id DN457871 Title Tender for Treasury Management Services Categories 66600000-6 - Treasury services **Description** A contract for the provision of treasury management services

Expression of interest window

Frem 15/01/2020 10:00 to 11/02/2020 12:00

Register interest in this opportunity

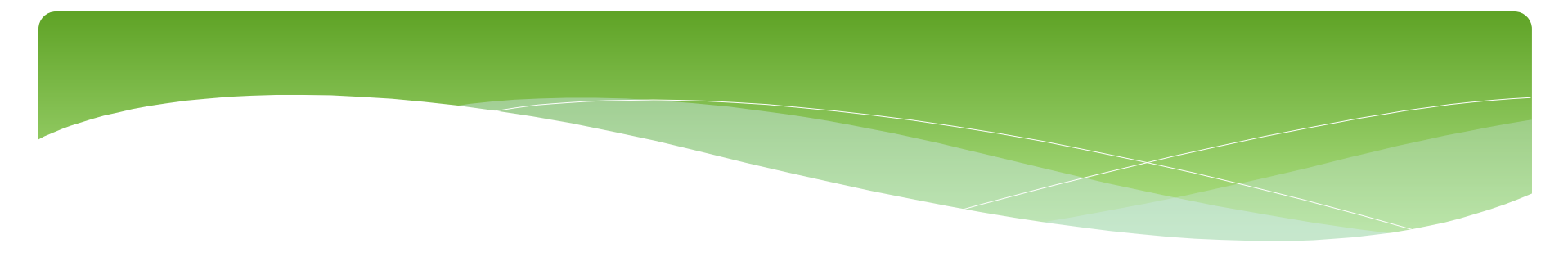

Once you have expressed an interest, you will be able to access the tender documentation by clicking "here".

#### Expression of interest successful

#### **Expression of interest successful**

You have successfully registered interest in the following opportunity for Bidding :-

#### **Tender for Treasury Management Services**

You will receive an email notification shortly confirming your registration of interest.

#### What happens next?

- You have been invited to participate in the RFQ event for this opportunity.
- . Tender for Treasury Managevient Services has been added as a new activity in your activities centre.
- . To view this RFQ event now, click here.

#### I don't have time to look at the RFQ now, what should I do?

- Don't worry your activity is stored safely against your account and an invitation has been sent to your registered email address businessaccount641@yahoo.com. The invitation contains a direct link to this RFQ.
- . Please note however that the closing date for this RFQ is 11 February 2020 12:00. Make sure you leave enough time to complete your response.

#### Home page

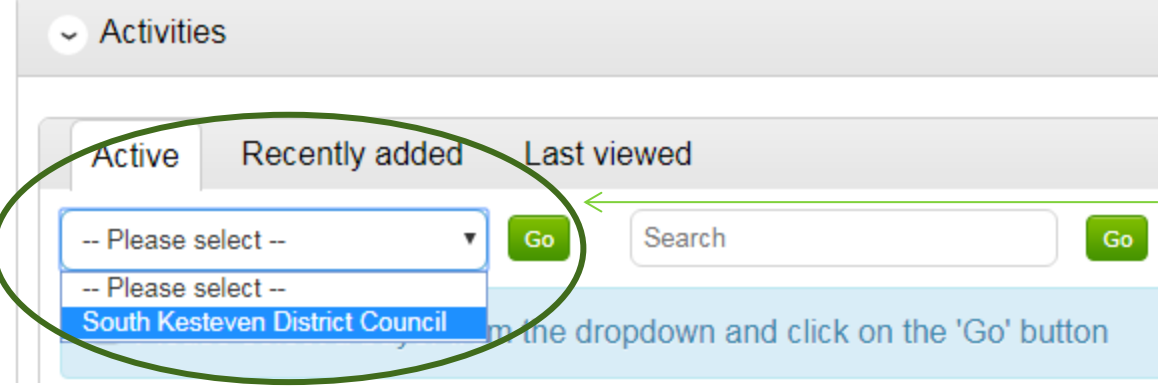

You will be able to access the all active opportunities that you have registered an interest in on the Home Page. Under "Active", select the relevant organisation from the drop down list and click "Go".

Click on the name of the opportunity, and then you will be able to view all documents and your response (where this has been started). There will be a blue star to indicate that this is a new case if you have not yet accessed the documents.

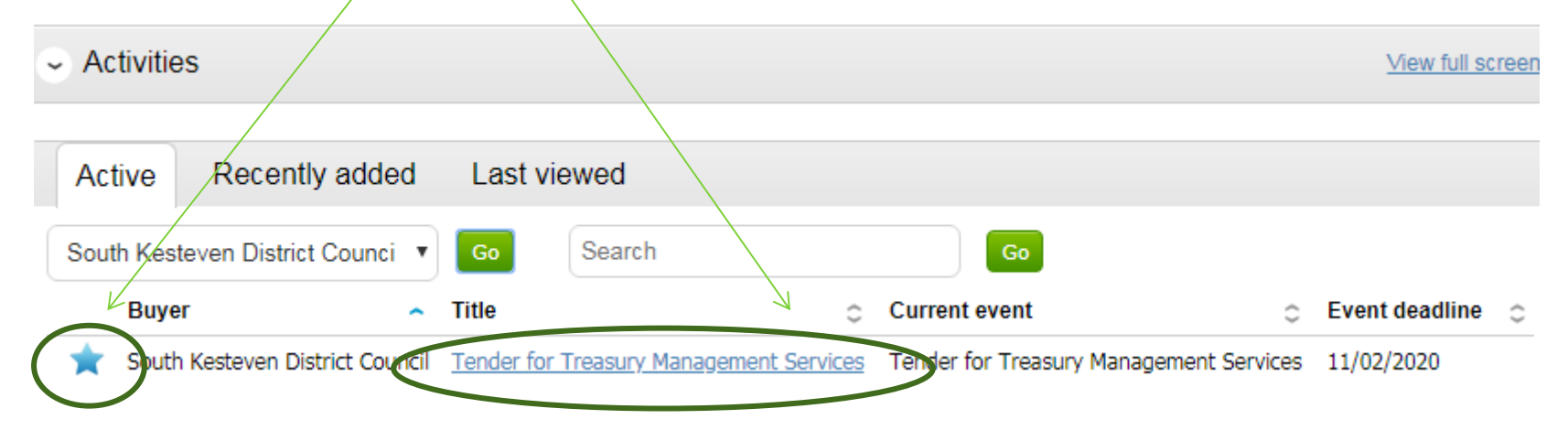

Click on "Start" to view the tender documents. This may display as "Open" or "Edit" if you have accessed this page before. Note that you are not committed to completing or submitting a tender yet and you can return to this page at any point.

The messaging area can also be found on this page. Click on "View all" to view messages sent to you, as well as being able to compose and send messages to the buyer.

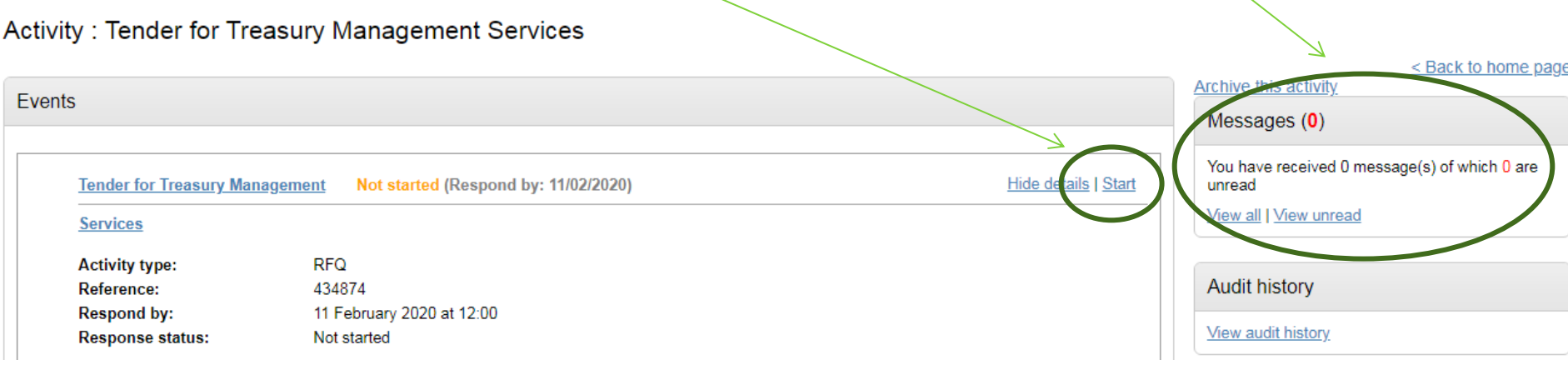

#### Activity information

Buyer: South Kesteven District Council

Title: Tender for Treasury Management Services ID: 434874

Description: A contract for the provision of treasury management services

tivity documentation, files & links (4 **Title** Ĝ Document 1 (Instructions) v1.docx Document 2 Specification Final.docx **Configure 1 (Tender Return) v1.docx** Terms and Conditions v1.docx

On this page, you can view all tender documentation, see the deadline and time remaining to submit a response (bid) as well as start your response.

Click "Start my response".

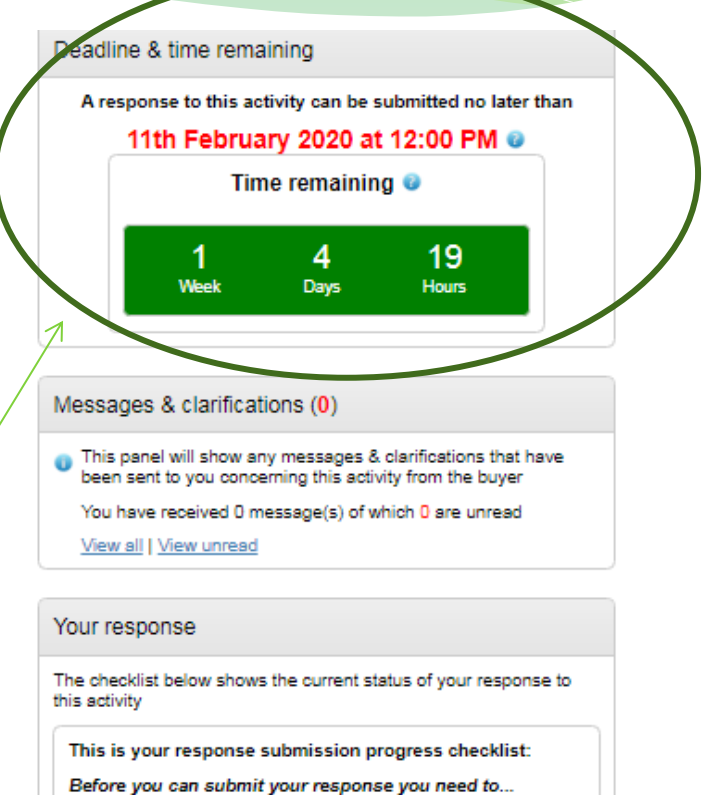

Indicate your intent to respond

Start response or opt out the activity

Complete the additional information section

Upload at least one attachment

Submit your response

**Type** 

docx

docx

docx

docx

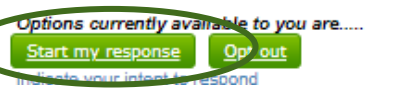

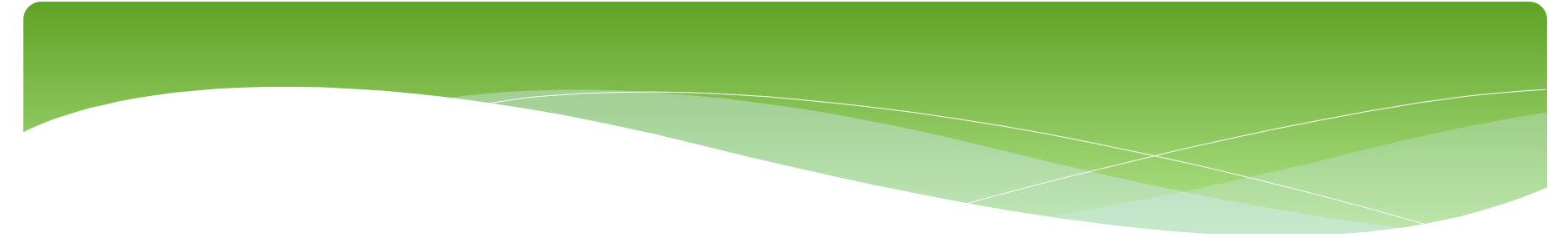

#### Your response summary

 $\overline{\epsilon}$ ancel

Save

<Back to summar

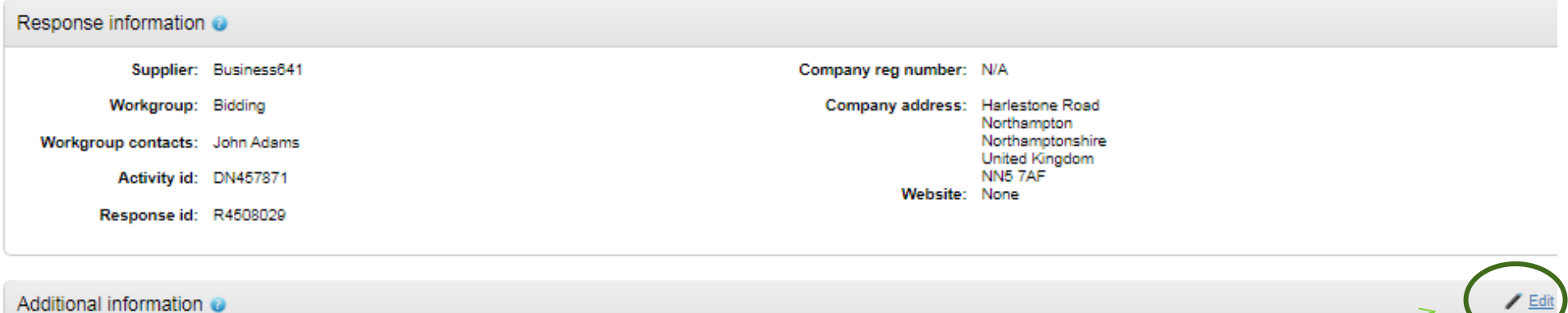

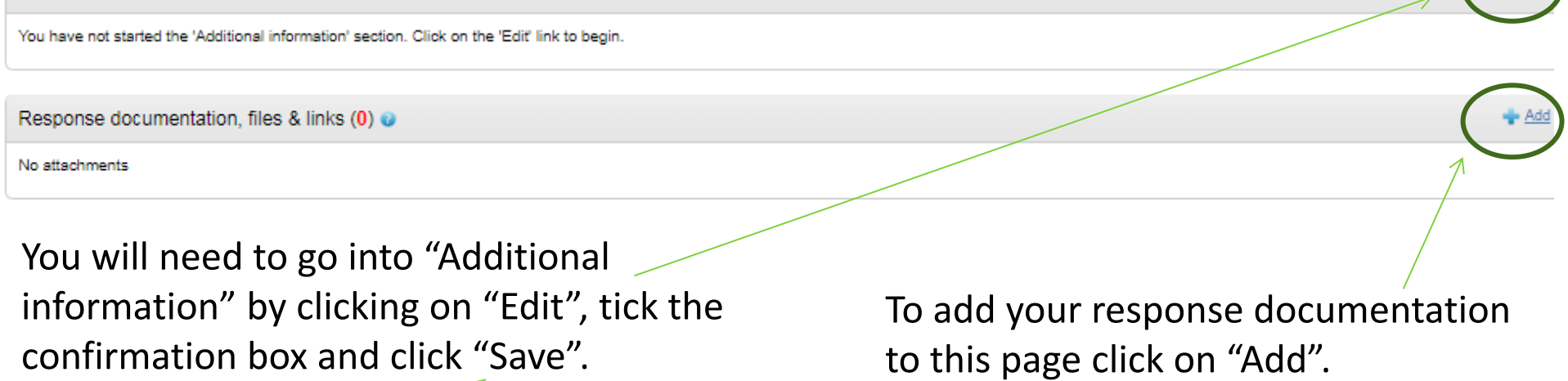

I have read and understood this section and can confirm I am happy not to include any additional information

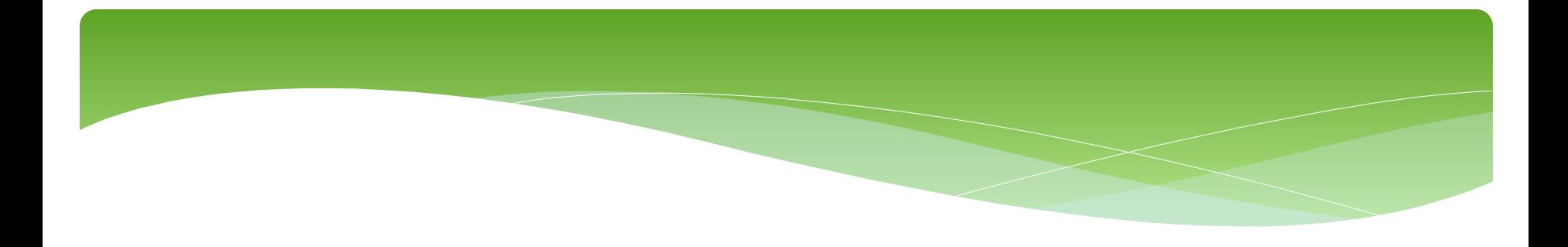

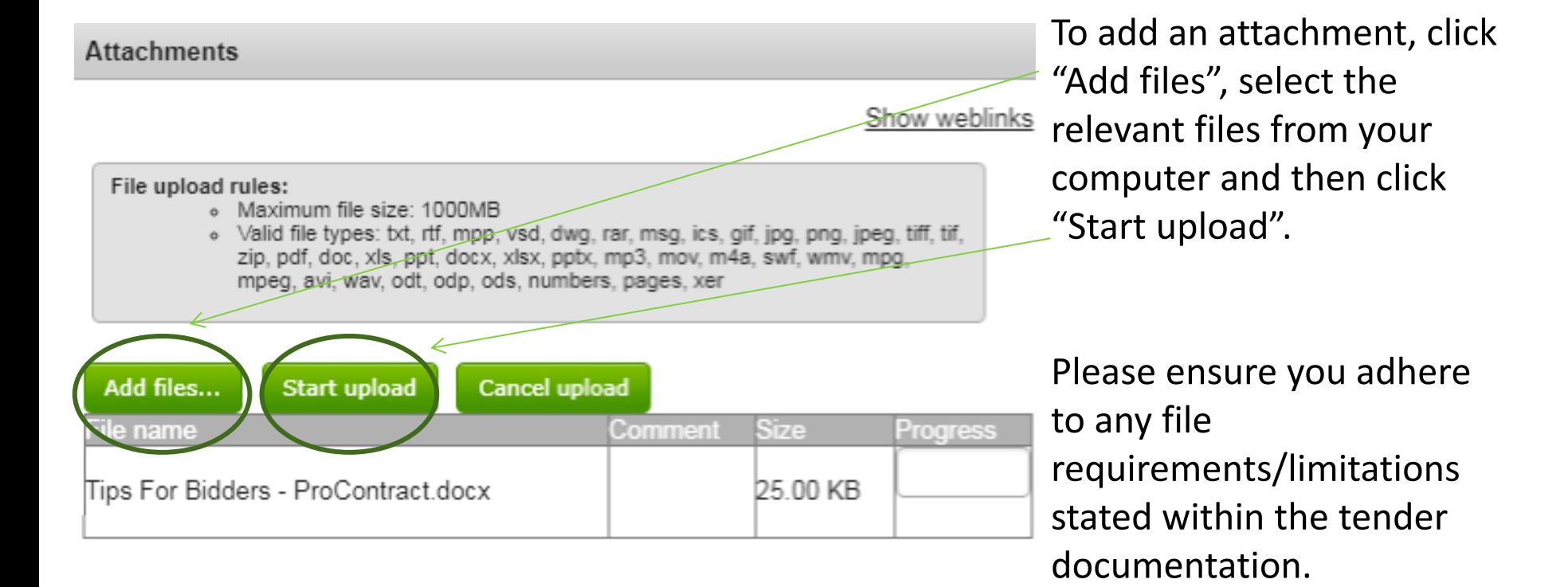

13

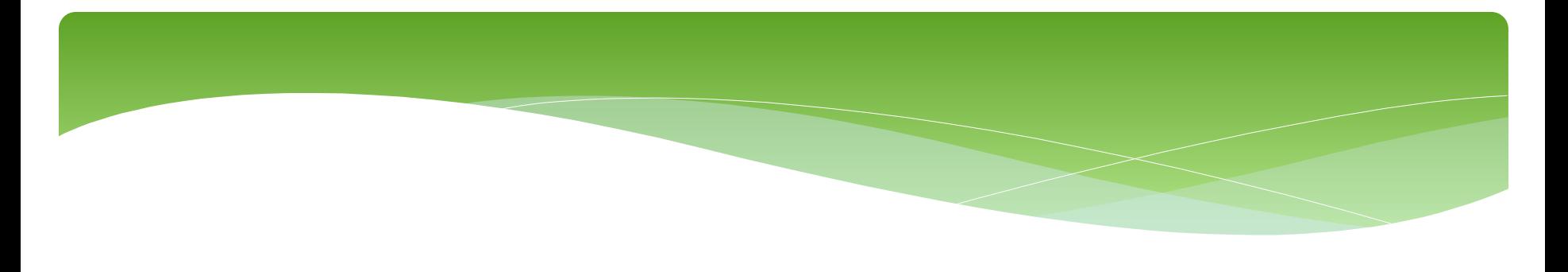

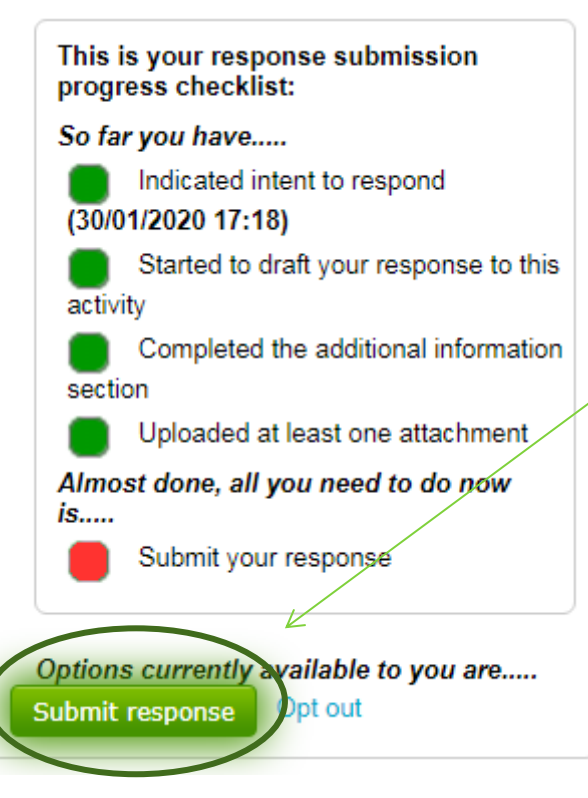

You should now notice that the "Submit response" button is available.

Once you are happy your response is complete, click "Submit response". You will then receive an email to confirm that your submission has been received.

The buyer will not be able to view/consider a response if you have not submitted it on ProContract.

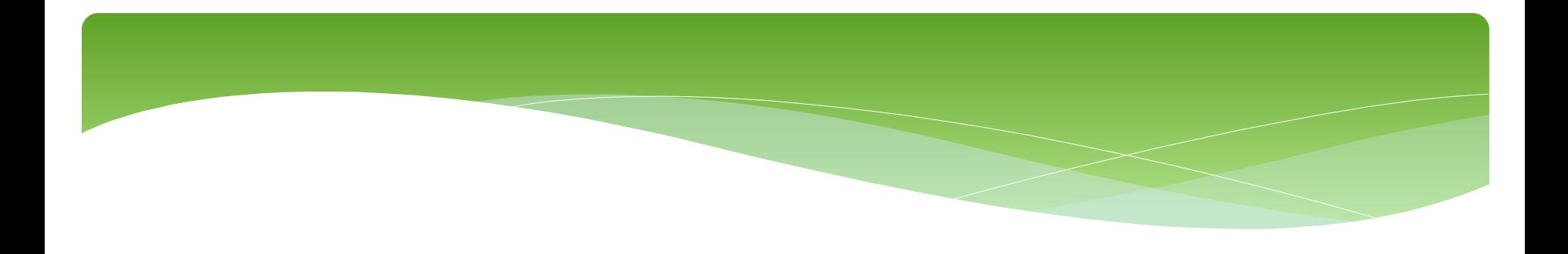

Please see separate "how to" guides for:

- How to register on ProContract
- How to find current opportunities on ProContract and register an interest
- How to amend notification settings
- How to amend your company details
- How to add a new "workgroup" and individual to your account